# <span id="page-0-0"></span>**CleverGet Pluto Downloader Benutzerhandbuch**

Ausführliche Anleitung für Kaufen, Aktivierung, Verwendung und Einstellung von CleverGet Pluto Downloader

Produkt: [https://www.cleverget.com/de/pluto-downloader/](https://www.cleverget.com/de/pluto-downloader/?pdf=cleverget-pluto-downloader) Download: [https://www.cleverget.com/downloads/cleverget.html](https://www.cleverget.com/downloads/cleverget.html?pdf=cleverget-pluto-downloader) Anleitung: [https://www.cleverget.com/de/user-guide/pluto-downloader.html](https://www.cleverget.com/de/user-guide/pluto-downloader.html?pdf=cleverget-pluto-downloader)

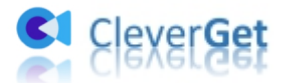

,,,,,,,,,,,,,,,,,,,,,,,,,,,,

# Inhaltsverzeichnis

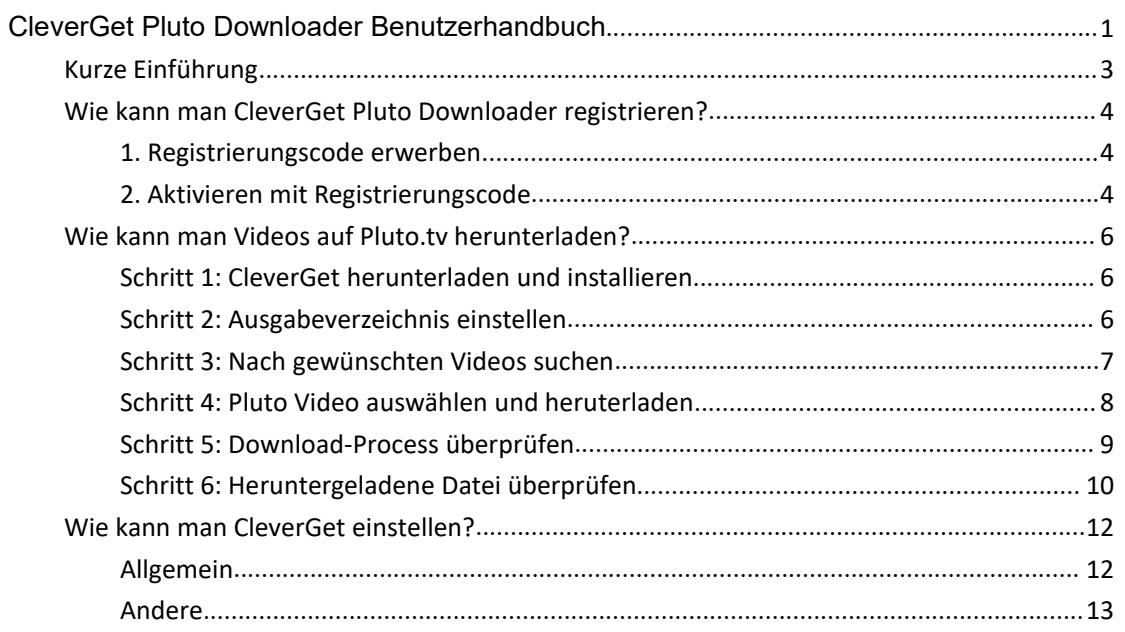

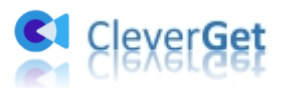

# <span id="page-2-0"></span>**Kurze Einführung**

Können Sie Shows oder Filme von Pluto.tv ohne Werbung anschauen? Können Sie Videos von Pluto.tv herunterladen? Wenn Sie Videos direkt von Pluto.tv herunterladen möchten, werden Sie definitiv enttäuscht sein, da Pluto.tv keine Download-Option für Sie anbietet. Sie können jedoch Videos von Pluto.tv mit Hilfe von Pluto-Video-Downloader-Tools von Drittanbietern wie CleverGet Pluto Downloader herunterladen. CleverGet Pluto Downloader ist ein professionelles Pluto Video Downloader Software-Programm, das Ihnen helfen kann, On-Demand Pluto-Filme/Shows mit einer Auflösung von bis zu 720P herunterzuladen, um sie unbegrenzt offline anzusehen. Mit diesem cleveren Pluto-Video-Downloader-Tool können Sie On-Demand Pluto-Filme/Shows offline mit gewünschten Untertiteln und Audiospuren genießen, und zwar ohne Werbung.

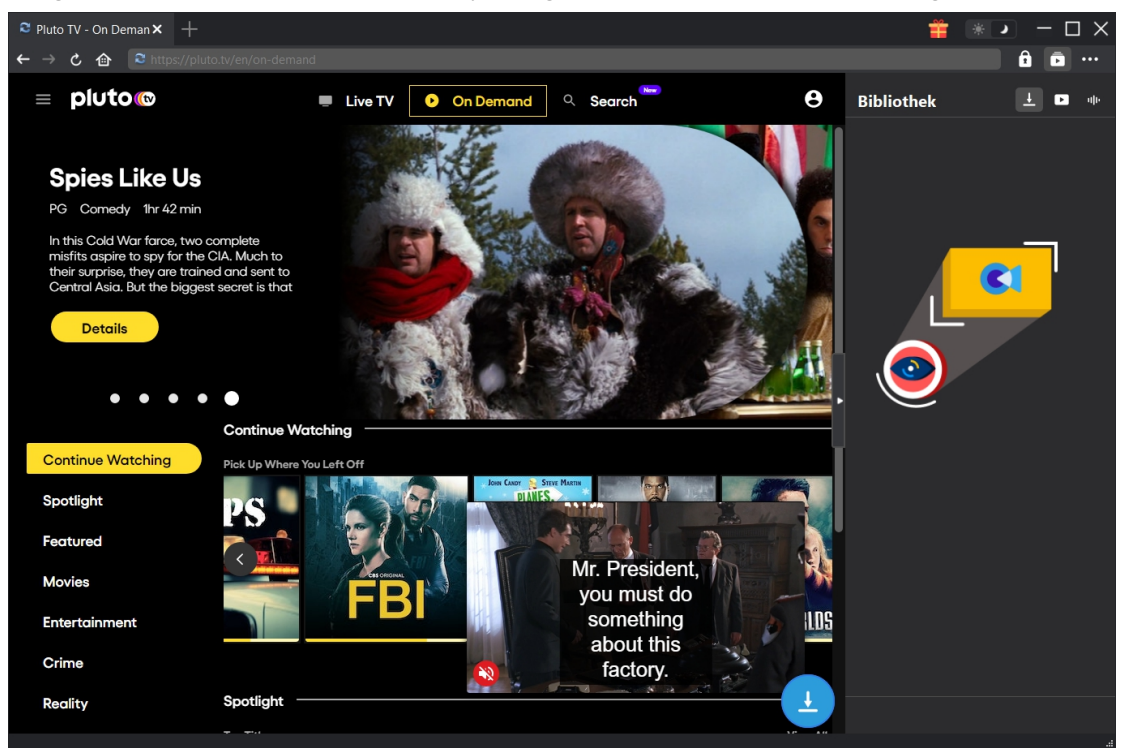

#### **Hauptfunktionen:**

- 1. Herunterladen von Pluto-Shows und -Filmen mit Auflösung bis zu 720P.
- 2. Herunterladen und Speichern von Pluto-Filmen/Shows in MP4/MKV für verschiedene Zwecke.
- 3. Herunterladen von Pluto-Videos bei Bedarf mit Untertiteln und Audiospuren Ihrer Wahl.
- 4. Herunterladen von Untertiteln für Pluto-Videos bei Bedarf, entweder als eigenständige SRT/SUP-Datei oder in das Ausgabevideo integriert.
- 5. Eingebauter Player und Browser zum Abspielen und Ansehen von Pluto-Filmen/Shows während des Herunterladens.
- 6. Werbung aus Pluto-Filmen/Shows entfernen, um Pluto-Videos unbegrenzt offline und werbefrei ansehen zu können.
- 7. Genaue Pluto-Film/Show-Informationen, einschließlich Titel, Länge, Auflösung, Größe, etc.
- 8. Hochgeschwindigkeits-Download von Pluto-Filmen/Shows.

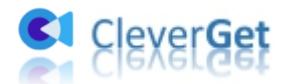

# <span id="page-3-0"></span>**Wie kann man CleverGet Pluto Downloader registrieren?**

#### <span id="page-3-1"></span>**1. Registrierungscode erwerben**

CleverGet Pluto Downloader bietet sowohl kostenlose Testversion als auch registrierte Version. Die kostenlose Testversion erlaubt bis zu 3 Downloads von Pluto.tv, während die registrierte Version keine Begrenzung der Downloads hat. Sie können die kostenlose Testversion ausprobieren, bevor Sie sich zum Kauf eines Lizenzcodes für die Registrierung entscheiden. Es gibt 2 Lizenztypen für CleverGet Pluto Downloader: 1-Jahres-Lizenz und Lifetime-Lizenz, die sich nur in der Validierung unterscheiden. Es gibt verschiedene Möglichkeiten, wie Sie die CleverGet Pluto Downloader-Lizenz für die Aktivierung erwerben können, die im Folgenden aufgeführt sind:

1. Besuchen Sie direkt Kaufseite von CleverGet Pluto [Downloader,](https://www.cleverget.com/purchase.html?pro=cleverget-pluto-downloader&pdf=cleverget-pluto-downloader) um CleverGet-Pluto-Downloader-Modul zu erwerben. Wählen Sie Gültigkeitsdauer von 1 Jahr und Lifetime, klicken Sie dann auf "Zur Kasse gehen", um die Zahlung abzuschließen. Der Registrierungscode wird in Kürze an Ihr E-Mail-Postfach gesendet, nachdem Sie die Zahlung abgeschlossen haben.

2. Oder klicken Sie im CleverGet-Programm auf Drei-Punkte-Symbol \*\*\* und öffnen Butten "Jetzt Kaufen", um Kaufseite des CleverGet-Pakets aufzurufen. Wählen Sie dann das gewünschte Modul und fahren Sie wie oben beschrieben fort.

3. Oder klicken Sie im CleverGet-Programm auf "Aktivieren" **Danach Siewer** um "Aktivierungs-Center" aufzurufen. Wählen Sie die Module, die Sie kaufen möchten, und klicken dann auf "Jetzt Kaufen". Danach werden Sie auf die Kaufseite der CleverGet-Module weitergeleitet, wo Sie Registrierungscode für alle Module erwerben können.

4. Wenn Sie bereits CleverGet-Module gekauft und aktiviert haben, können Sie auf der " Registrierungs-Center"-Oberfläche "Erneuern"-Button direkt neben jedem aktivierten Modul sehen. Wenn Sie darauf klicken, können Sie einen Verlängerungslizenzcode erwerben.

#### <span id="page-3-2"></span>**2. Aktivieren mit Registrierungscode**

Mit der Lizenz können Sie nun CleverGet Pluto Downloader registrieren und aktivieren. Es gibt 2 verschiedene Wege, das CleverGet Pluto Downloader Modul zu registrieren und zu aktivieren:

A. Klicken Sie im CleverGet-Programm auf die Schaltfläche "Aktivieren" **in Sandangen**, um das "Aktivierungs-Center" zu öffnen. Kopieren Sie den Registrierungscode, den Sie erworben

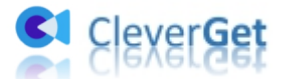

haben, und fügen Sie ihn in das Codefeld ein. Tippen Sie auf die "Enter"-Taste  $\rightarrow$  auf der Tastatur oder klicken Sie auf die Schaltfläche, um zu aktivieren.

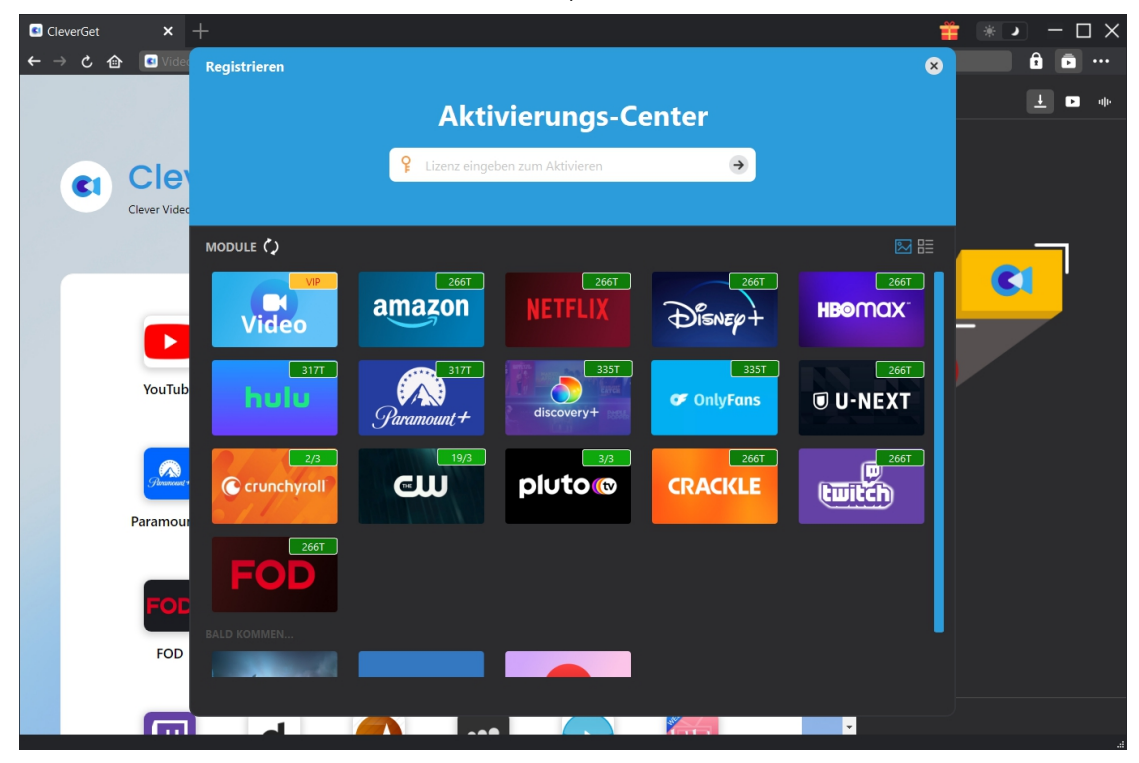

B. Oder klicken Sie im CleverGet-Programm auf das Drei-Punkte-Symbol \*\*\* und öffnen Sie dann die Option "Registrieren", um das "Aktivierungscenter" zu betreten und den CleverGet Pluto Downloader mit einem gültigen Registrierungscode zu aktivieren, den Sie bereits erworben haben.

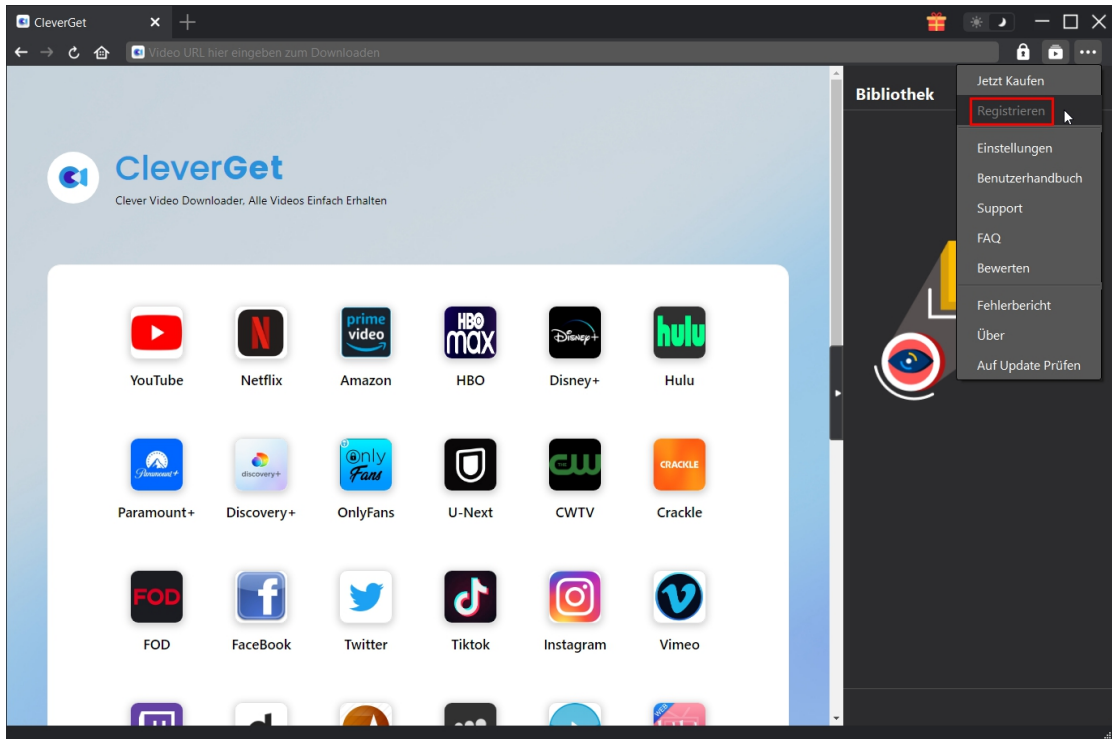

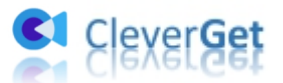

# <span id="page-5-0"></span>**Wie kann man Videos auf Pluto.tv herunterladen?**

Egal, ob Sie CleverGet Pluto Downloader aktiviert haben oder nicht, Sie können Videos auf Pluto.tv herunterladen, um Pluto-Videos offline und werbefrei zu sehen. Schauen Sie sich die untenstehende Anleitung an, um zu erfahren, wie Sie CleverGet Pluto Downloader verwenden, um Filme und Shows von Pluto.tv herunterzuladen.

**Hinweis:** Derzeit kann man mit dem CleverGet Pluto Downloader nur ein Video von Pluto.tv auf einmal herunterladen.

# <span id="page-5-1"></span>**Schritt 1: CleverGet herunterladen und installieren**

Downloaden und Installieren von CleverGet Pluto Downloader auf Ihrem Computer ist kostenlos. Es ist sicher und sauber. Stellen Sie sicher, dass Sie die richtige Version für Ihr Computersystem heruntergeladen und installiert haben.

**Hinweis**: CleverGet Pluto Downloader ist ein Modul, das in das [CleverGet-Programm](https://www.cleverget.com/de/?pdf=cleverget-pluto-downloader) integriert ist.

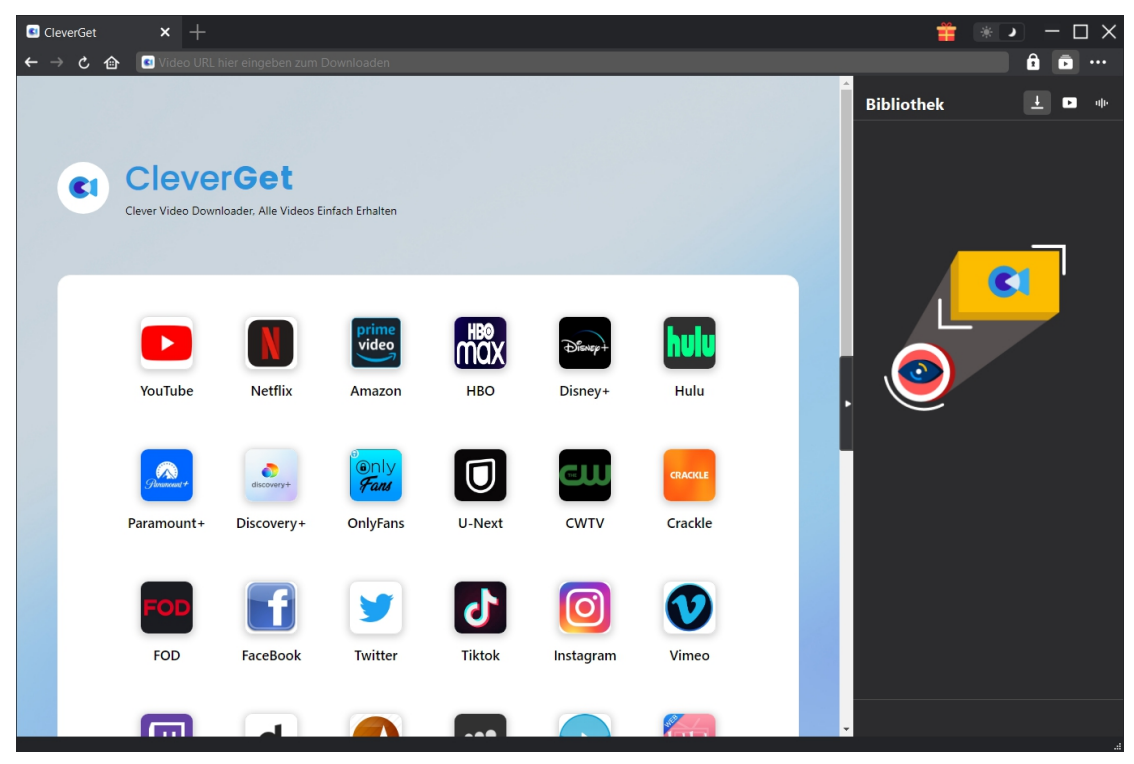

#### <span id="page-5-2"></span>**Schritt 2: Ausgabeverzeichnis einstellen**

Bevor Sie Videos von Pluto herunterladen, sollten Sie zunächst einige Einstellungen vornehmen.<br>CleverGet hat ein Standard-Download-Verzeichnis, erlaubt aber auch individuelle Änderungen.

Klicken Sie im Programm CleverGet auf das Drei-Punkte-Symbol \*\*\* und dann auf die Option

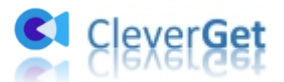

"Einstellungen", um den Bereich "Einstellungen" zu öffnen. Auf der Registerkarte "Allgemein" können Sie das Ausgabeverzeichnis in den Feldern "Video speichern auf" und "Audio speichern auf" festlegen und andere Einstellungen wie die Sprache der Programmoberfläche, das Erscheinungsbild, die maximalen Download-Aufgaben usw. ändern. Sie können die Option "Unterordner für jeden Stream-Service erstellen" aktivieren, um Online-Videos je nach Video-Website in entsprechenden Unterordnern zu speichern. Klicken Sie schließlich auf die Schaltfläche "Speichern".

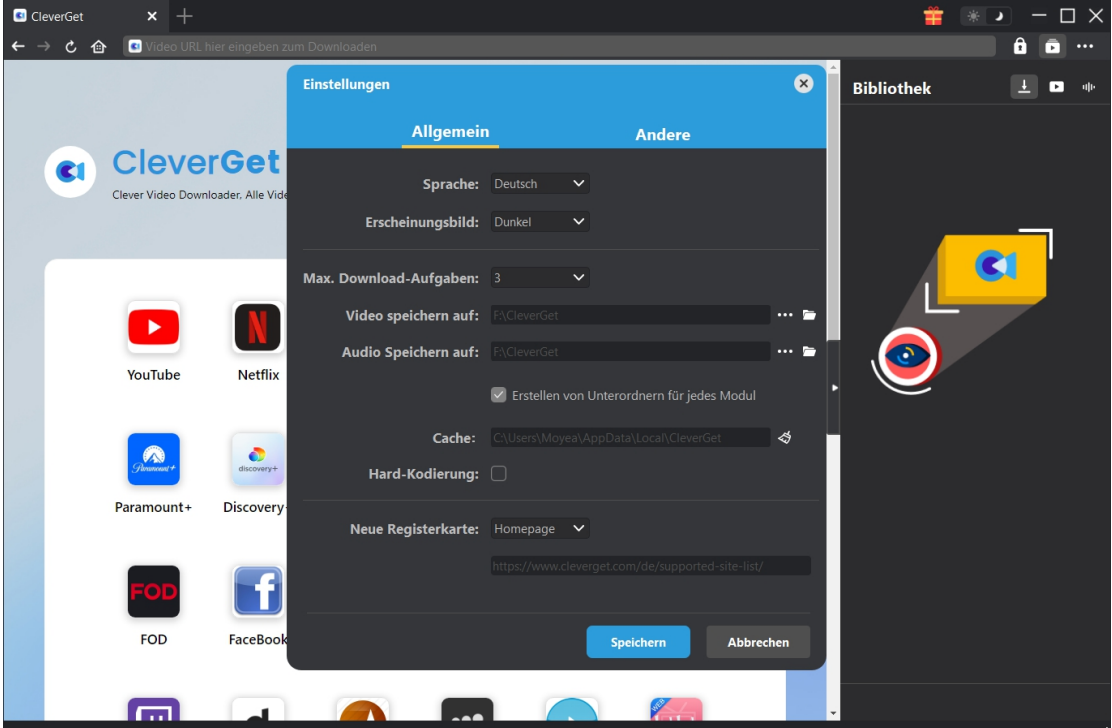

#### <span id="page-6-0"></span>**Schritt 3: Nach gewünschten Videos suchen**

Sie können die URL des Pluto-Videos direkt in die Adressleiste kopieren und einfügen, um das Pluto-Video in CleverGet zu öffnen, abzuspielen und herunterzuladen. Mit CleverGet können Sie sich bei Pluto mit Ihrem eigenen Konto und Passwort anmelden. Sie können auch die Pluto-Homepage öffnen, sich anmelden und dann in CleverGet nach dem gewünschten Video suchen, um es herunterzuladen.

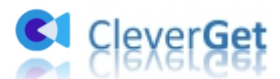

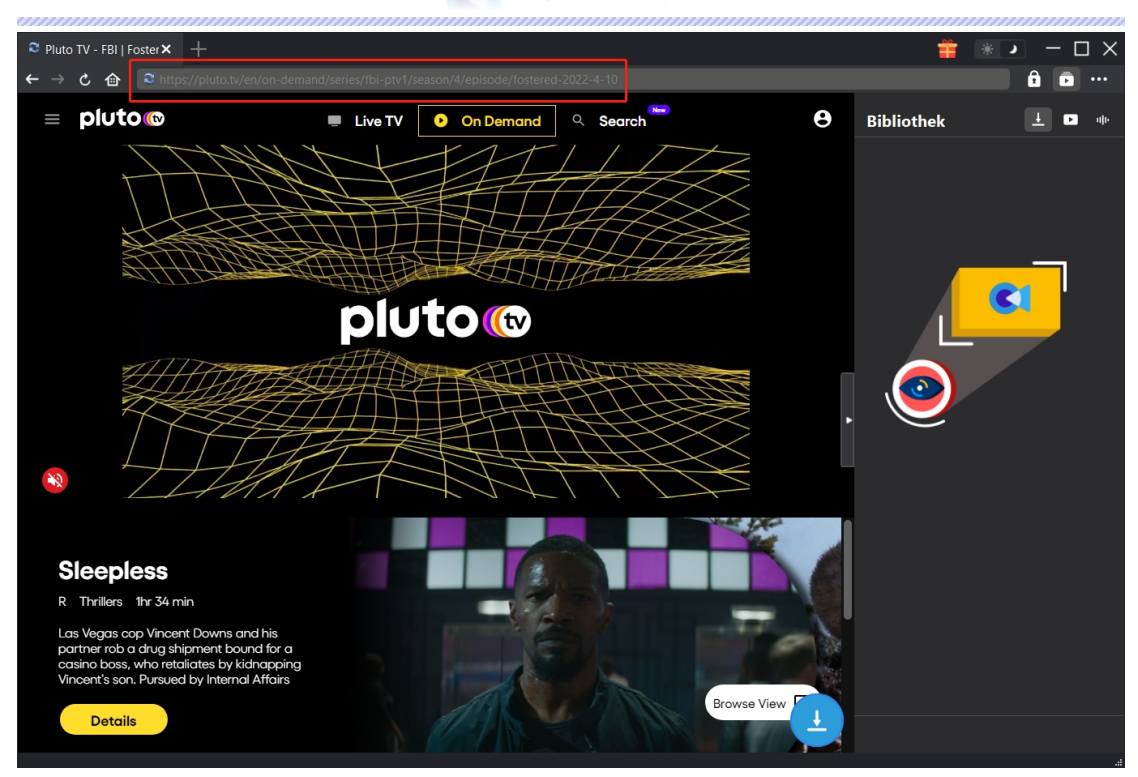

**Hinweis**: CleverGet Pluto Downloader kann derzeit nur Filme und Shows aus dem On-Demand-Kanal herunterladen.

#### <span id="page-7-0"></span>**Schritt 4: Pluto Video auswählen und heruterladen**

Sobald Sie die Zielseite des Pluto-Videos öffnen, sehen Sie das Download-Symbol in der unteren rechten Ecke. Klicken Sie darauf, um CleverGet Pluto Downloader zu beauftragen, die Video-URL zu analysieren. Nach der Analyse werden alle verfügbaren Download-Optionen in einem Pop-up-Fenster angezeigt, in verschiedenen Qualitäten/Auflösungen, Bildraten und Größen. Wählen Sie die richtige Auflösung, die Sie herunterladen möchten, und bestimmen Sie dann entweder MKV oder MP4 als Ausgabeformat, wählen Sie Audiospuren und Untertitel aus und entscheiden Sie, ob die Untertitel in die Ausgabevideodatei remuxen sollen oder nicht. Klicken Sie anschließend auf die Schaltfläche "Herunterladen", um den Download von Pluto Shows/Filmen zu starten.

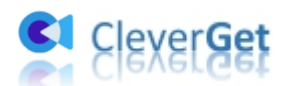

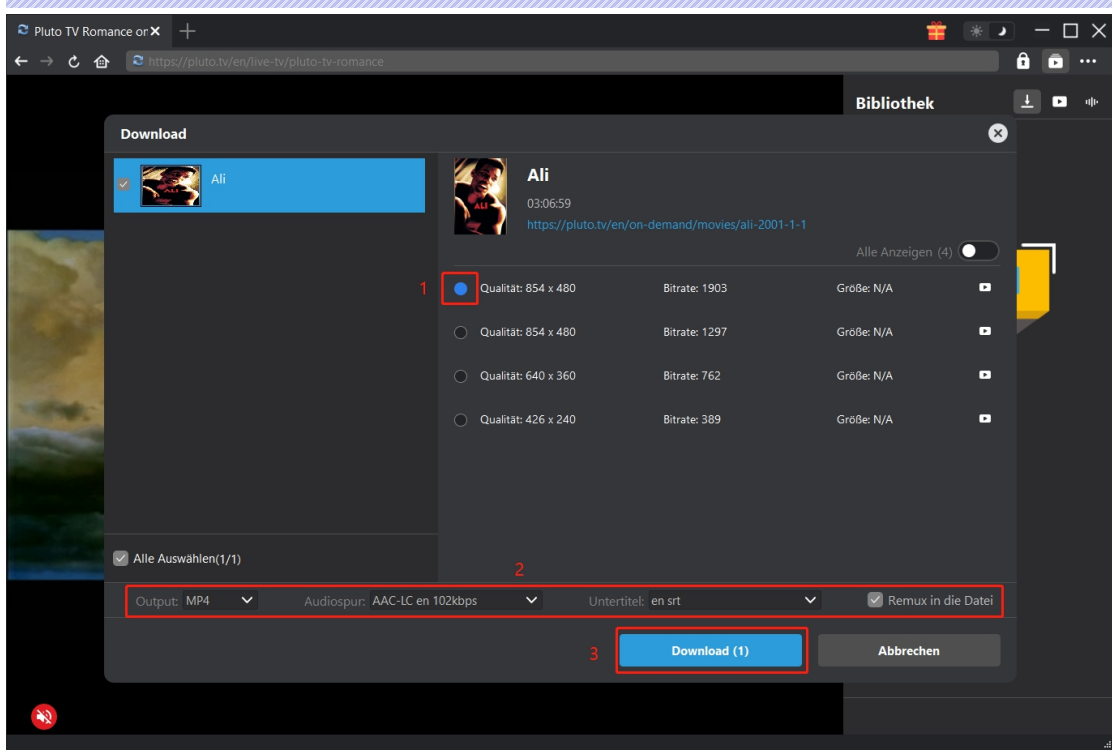

**Hinweis**: Die Untertitel werden in das Ausgabevideo integriert, wenn Sie die Option "Remux in Datei" aktivieren. Andernfalls werden die Untertitel entweder im SRT- oder im SUP-Format unabhängig voneinander gespeichert.

# <span id="page-8-0"></span>**Schritt 5: Download-Process überprüfen**

Sobald Sie auf die blaue Schaltfläche "Download" in der rechten Seitenleiste klicken, erscheint ein Fenster, das Ihnen den Fortschritt des Downloads anzeigt. Klicken Sie auf das Symbol

"Herunterladen"  $\frac{1}{\sqrt{2}}$ , um zu prüfen, ob das Video heruntergeladen wird. Sie können den Fortschritt und die Geschwindigkeit des Herunterladens sehen. Klicken Sie auf das Symbol

"Schließen"  $\overline{\mathsf{x}}$ , um die Aufgabe zu beenden und zu löschen, wann immer Sie möchten.

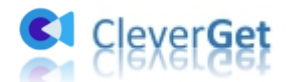

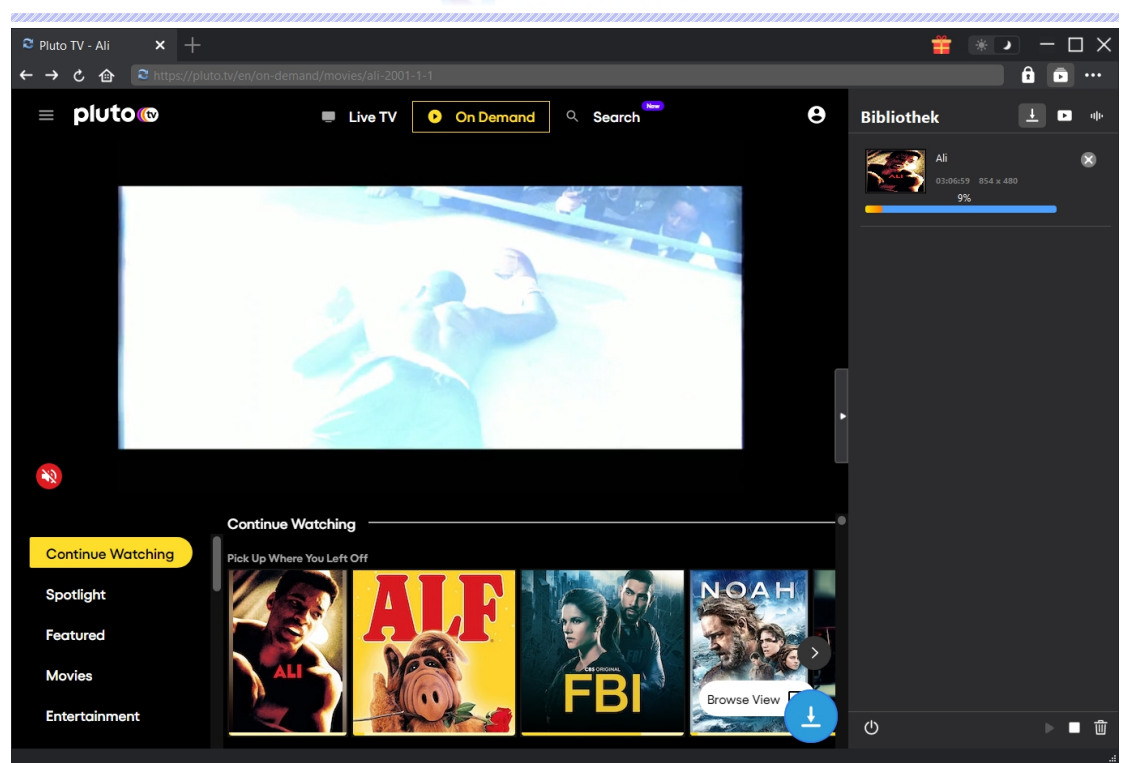

#### <span id="page-9-0"></span>**Schritt 6: Heruntergeladene Datei überprüfen**

Wenn der Download abgeschlossen ist, öffnet CleverGet automatisch die Registerkarte "Heruntergeladene Videos". Klicken Sie auf die Schaltfläche "Abspielen" auf der Miniaturansicht der heruntergeladenen Datei, um sie mit dem Standard-Player Ihres Computers abzuspielen, oder klicken Sie auf "Ordner öffnen", um die Datei an ihrem genauen Speicherort zu öffnen. Klicken Sie mit der rechten Maustaste auf die Datei, um sie mit dem Leawo [Blu-ray](https://www.leawo.org/de/blu-ray-player/?pdf=cleverget-pluto-downloader) Player abzuspielen, sie zu löschen, alle heruntergeladenen Aufgaben zu löschen oder die Quellwebseite zu öffnen.

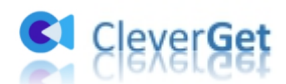

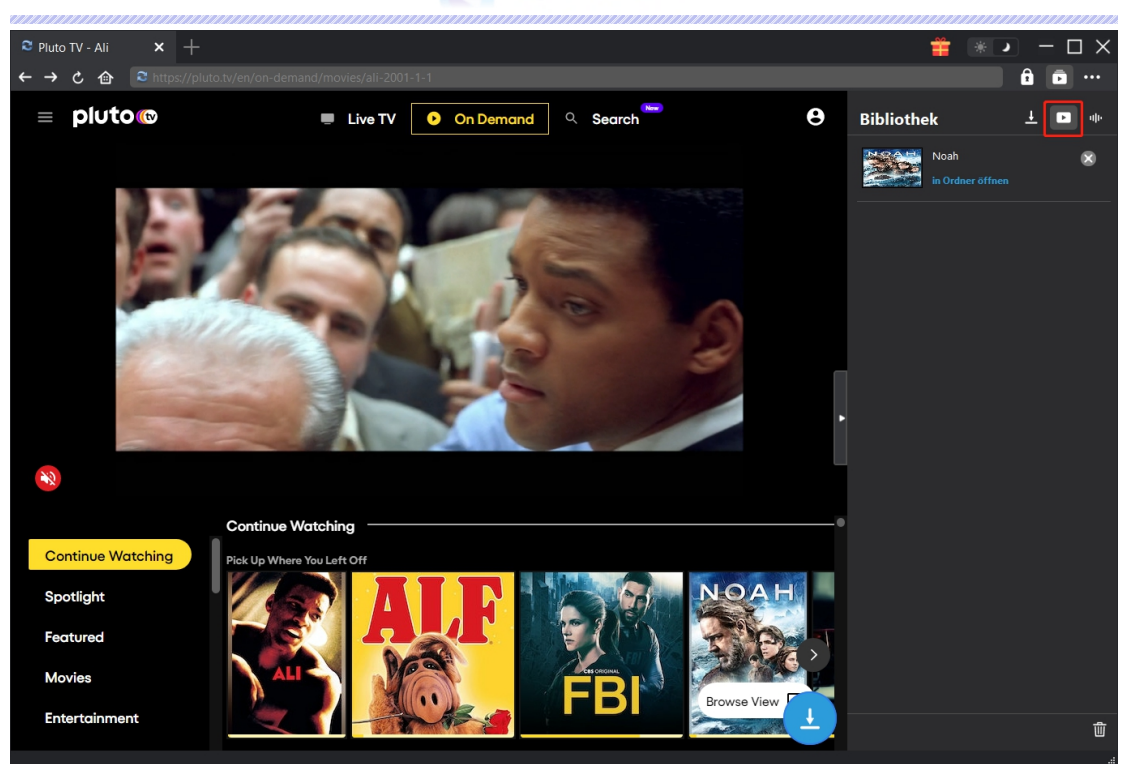

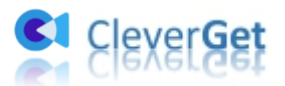

### <span id="page-11-0"></span>**Wie kann man CleverGet einstellen?**

Klicken Sie in der oberen rechten Ecke des CleverGet-Programms aufdas Drei-Punkte-Symbol, um mehrere Optionen im Dropdown-Menü aufzurufen, darunter: Jetzt Kaufen, Registrieren, Einstellungen, Benutzerhandbuch, Support, Überprüfung, Fehlerbericht, Über und Nach Update suchen. Klicken Sie auf eine beliebige Option, um die gewünschte Hilfe zu erhalten.

Um CleverGet einzustellen, klicken Sie auf die Option "Einstellungen", um das Panel "Einstellungen" zu öffnen. Nachdem Sie alle Einstellungen vorgenommen haben, klicken Sie auf die Schaltfläche "Speichern", um alle Änderungen zu speichern.

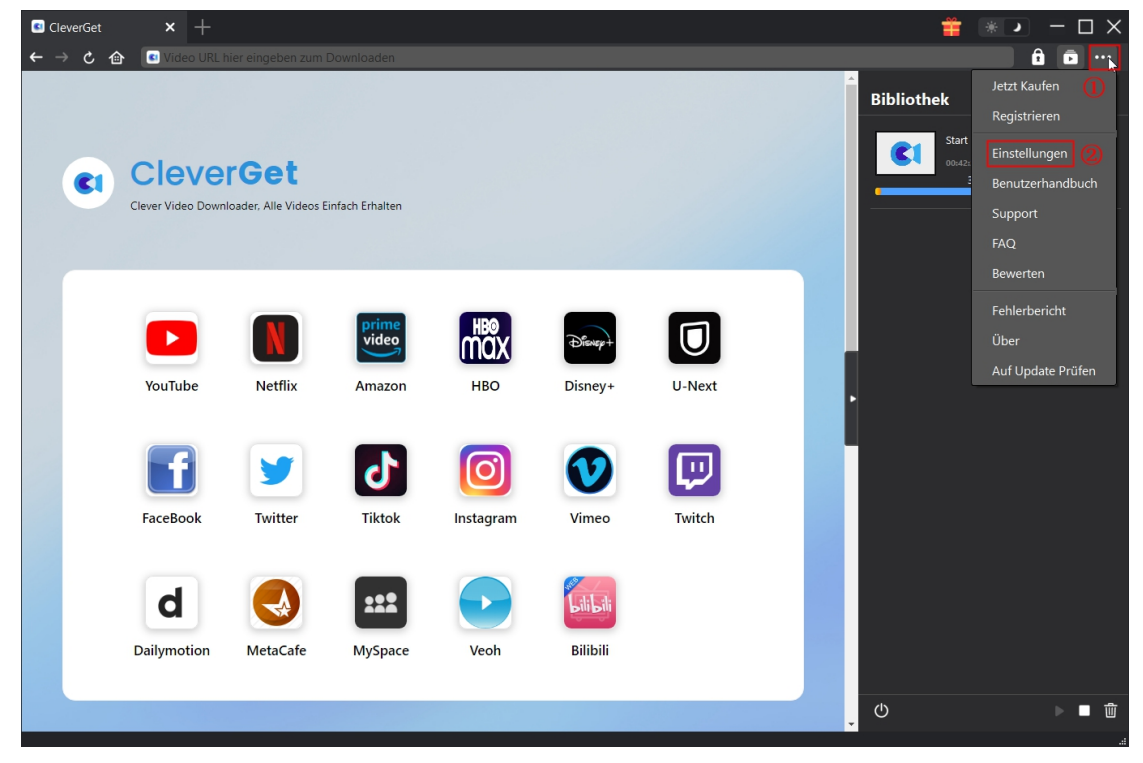

Es gibt mehrere Registerkarten im Bereich "Einstellungen". Hier stellen wir sie nacheinander vor.

# <span id="page-11-1"></span>**Allgemein**

Auf der Registerkarte "Allgemein" finden Sie fast alle grundlegenden Einstellungen, die Sie möglicherweise benötigen. Sie können diese Einstellungen nach Ihren Wünschen ändern. Hier sehen Sie:

1. **Sprache**: In diesem Abschnitt können Sie die Sprache der Benutzeroberfläche ändern, wobei 5 Sprachen zur Auswahl stehen.

2. **Erscheinungsbild**: Hier können Sie zwischen dem hellen und dem dunklen Modus **米** 

umschalten, indem Sie auf der Hauptseite auf das Symbol "Heller/Dunkler Modus" klicken.

3. **Maximale Download-Aufgaben:** Die maximale Anzahl der Download-Aufgaben kann von 1 bis

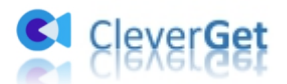

5 geändert werden.

4. **Video speichern auf:** Zeigen Sie das Standardverzeichnis zum Speichern heruntergeladener Videos an, und ändern Sie es nach Ihren persönlichen Vorlieben.

5. **Audio speichern auf:** Zeigen Sie das Standardverzeichnis zum Speichern heruntergeladener Audiodateien an, und ändern Sie es nach Ihren persönlichen Vorlieben.

6. **Unterordner für jeden Stream Services erstellen:** Erstellen Sie automatisch Unterordner für alle Module und speichern und klassifizieren Sie heruntergeladene Videos in den entsprechenden Unterordnern.

7. **Cache:** Anzeigen des Programm-Browser-Caches und Option zum Löschen des Caches mit einem Klick, um Probleme wie Programmabstürze, Programmstillstand usw. zu beheben.

8. **Hard Coding:** Wenn Sie diese Option aktivieren, verwendet CleverGet Ihre GPU-Grafikkarte für die Codierung der heruntergeladenen Datei, was viel schneller ist, aber höhere Anforderungen an die Hardwarekonfiguration des Computers stellt.

9. **Neue Registerkarte:** Wählen Sie, ob eine neue Registerkarte zur Standardseite oder zur leeren Seite geöffnet werden soll.

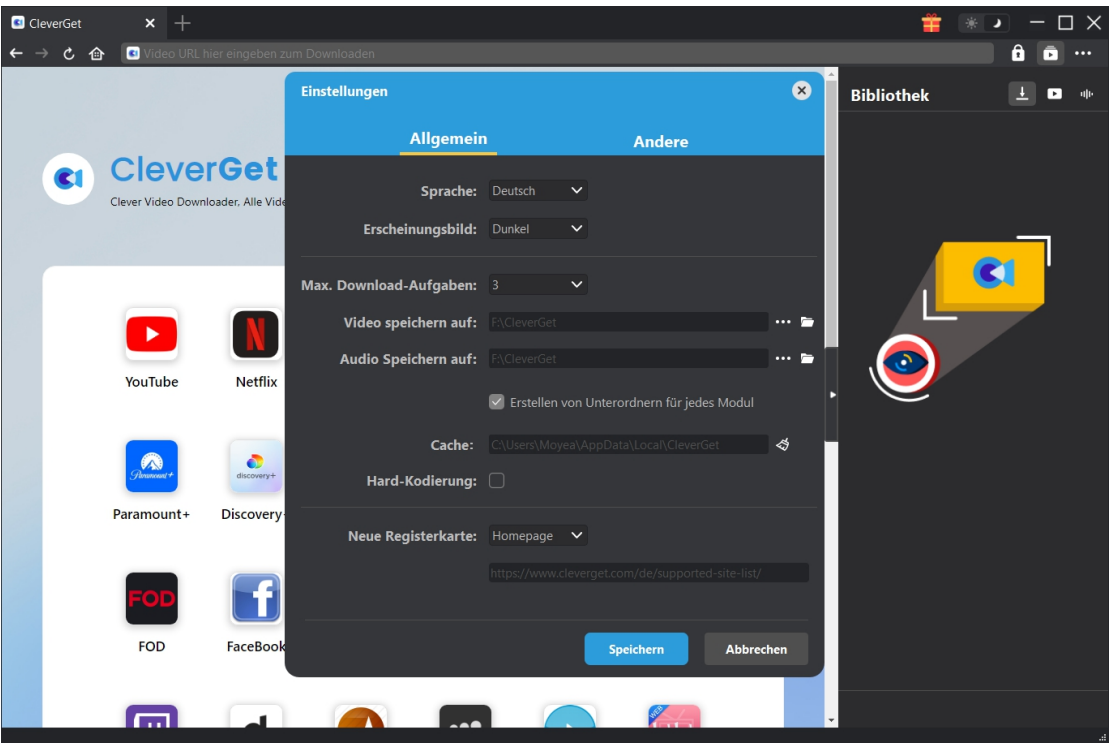

#### <span id="page-12-0"></span>**Andere**

Öffnen Sie "Andere", um Funktion "Autom. Update prüfen" zu aktivieren/deaktivieren und legen die Häufigkeit fest, mit der CleverGet nach Updates suchen. Schaltfläche "Update überprüfen".

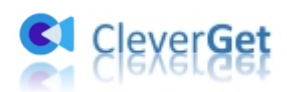

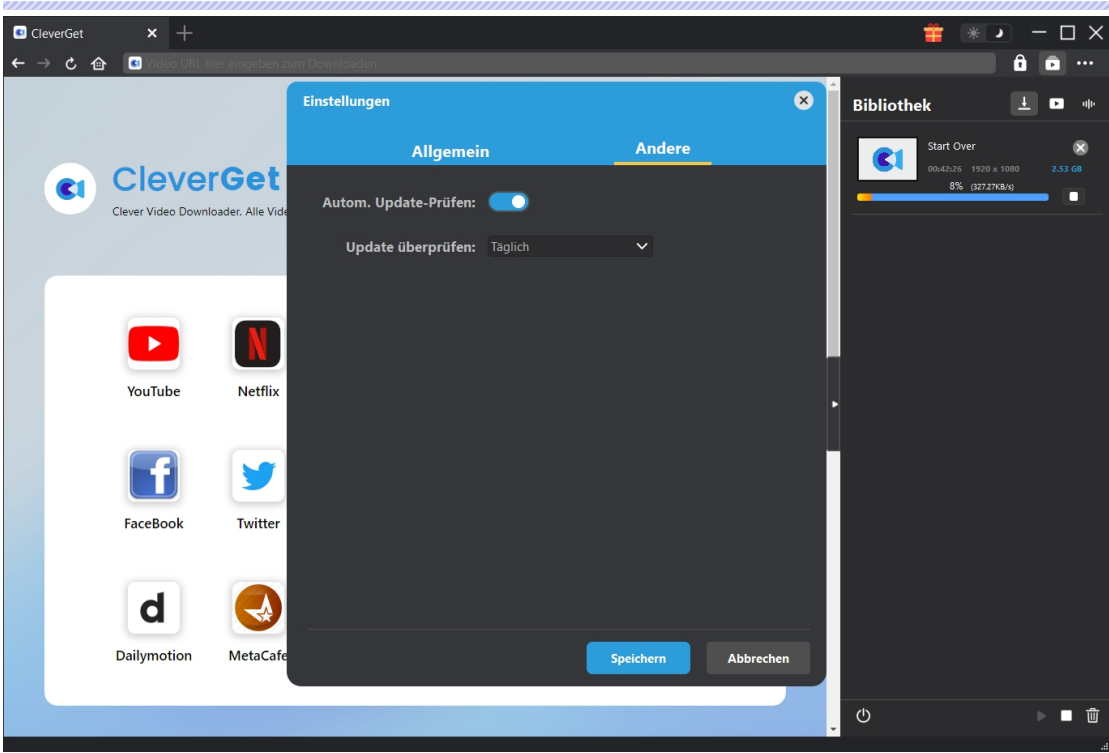